## Useful Navigation Hints

The website 'Home Page' below as viewed in the web browser with a tab open in the top left hand corner of the screen see Fig 1.

Fig 1 – Home Page

'Home Page Tab'

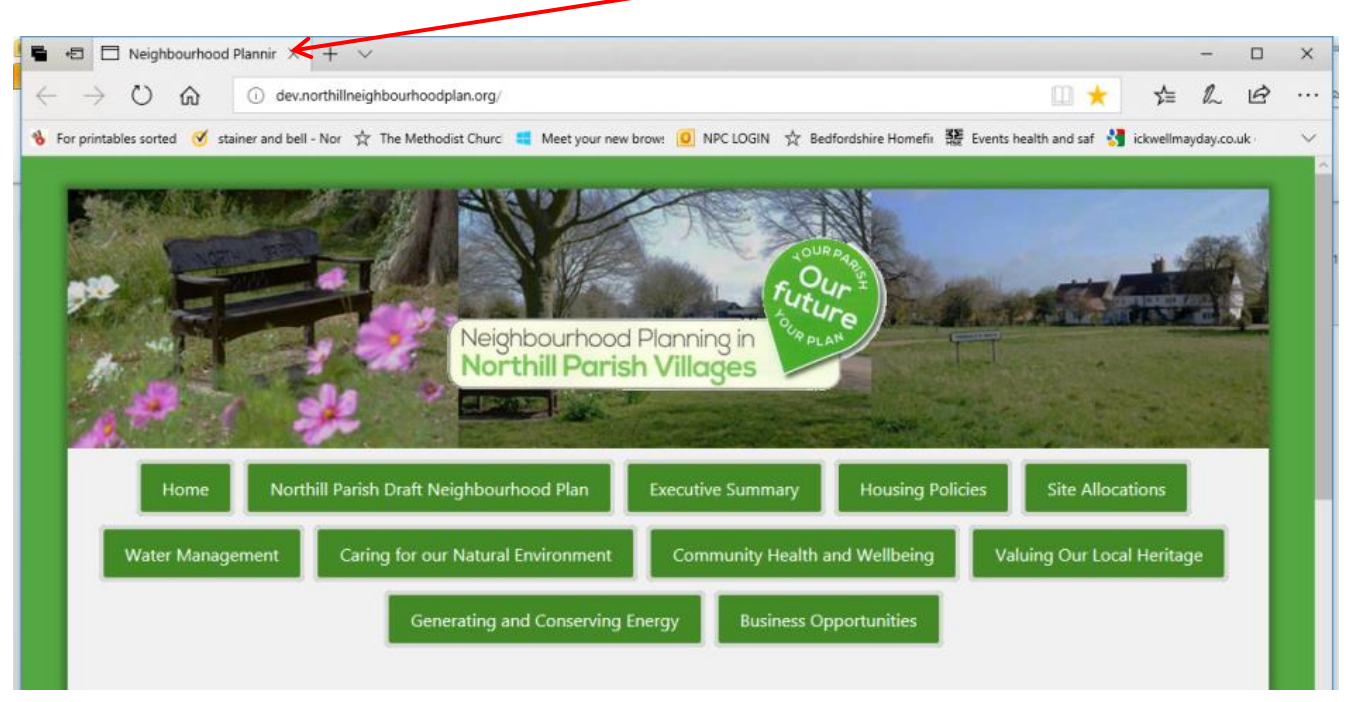

## **To view the Draft Plan** – Refer to Fig 2 and:

Step 1 - Click the Green tab marked 'Draft Neighbourhood Plan'

Step 2 - Open the hyper-link beneath the green tabs. This will open a second tab at the tab on the Screen (to the right of the existing tab). The cover page of the Plan is then displayed in the main screen. The Plan can be revisited at any time by returning to this 'Tab' at the top of the screen to re open it.

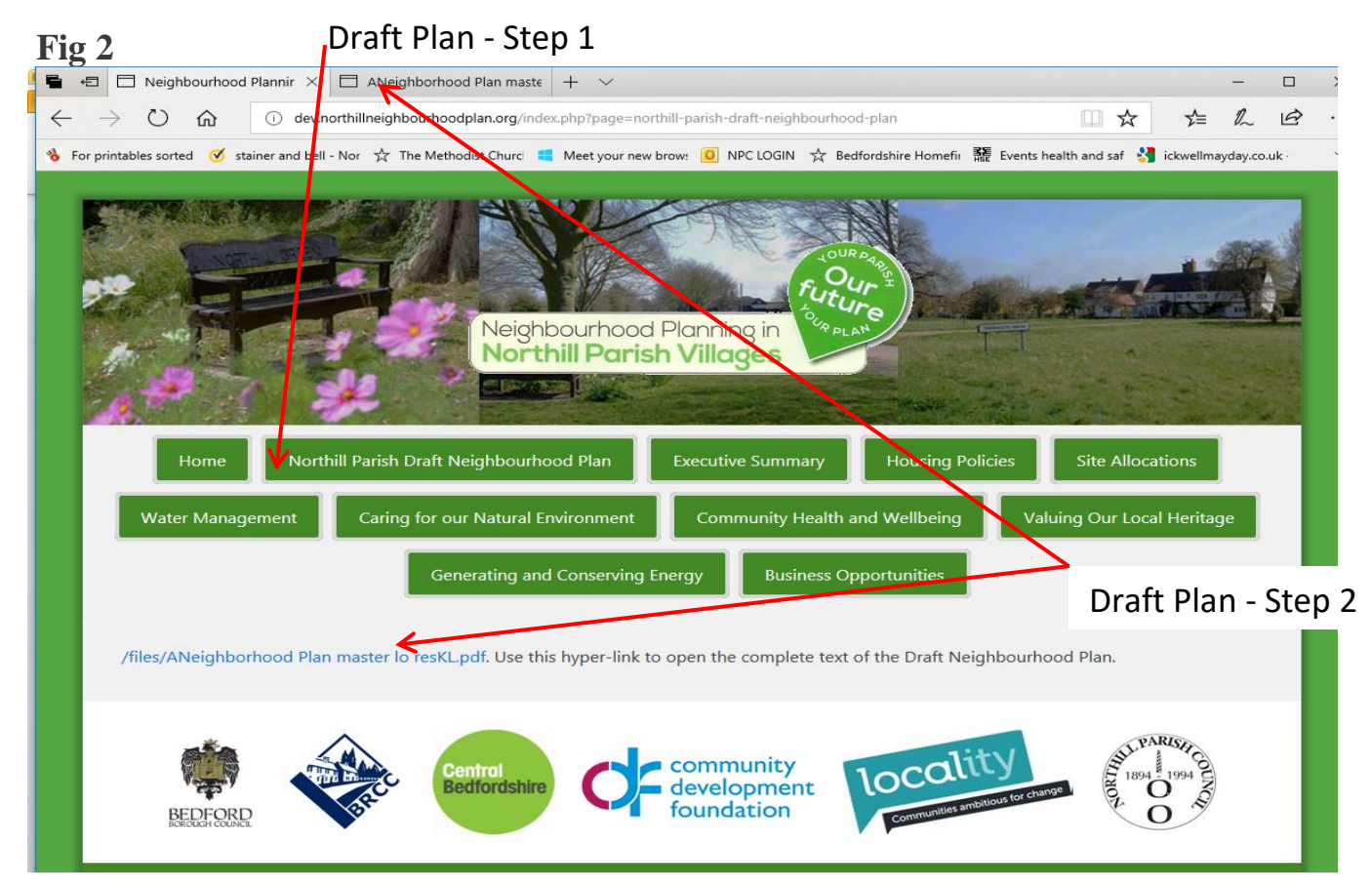

## **To open 'Topic Related Tabs'** ie Housing, Water Management etc, refer to Fig 3:

Step 3 - Return to the 'Home Page Tab' and

Step 4 - Select a 'Topic Tab' displayed in the main screen.

Step 5 - This will display a hyper link to the document giving access to its content. See Fig 3

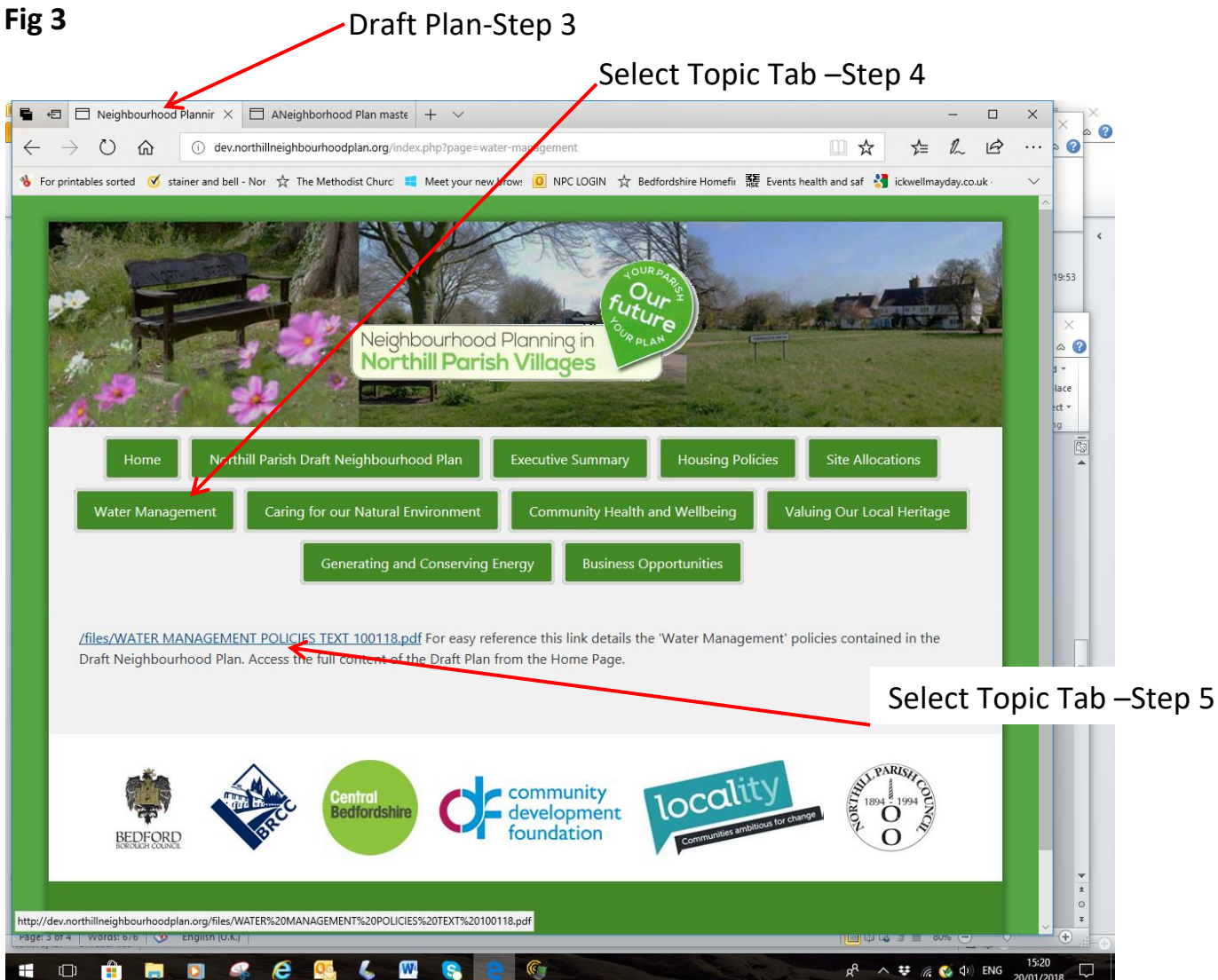

**To open other Topic Related Tabs** either:

- Repeat Steps 3, 4 & 5 above or
- Use the return arrow  $(\leftarrow)$  in the top left hand corner of the screen to re open the Home Page.